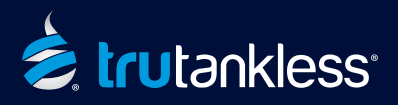

## **IMPORTANT! - IT IS CRITICAL YOU FOLLOW THESE STEPS IN THE EXACT ORDER PRESENTED BELOW. FAILURE TO DO SO WILL RESULT IN ERRORS DURING THE ACTIVATION PROCESS.**

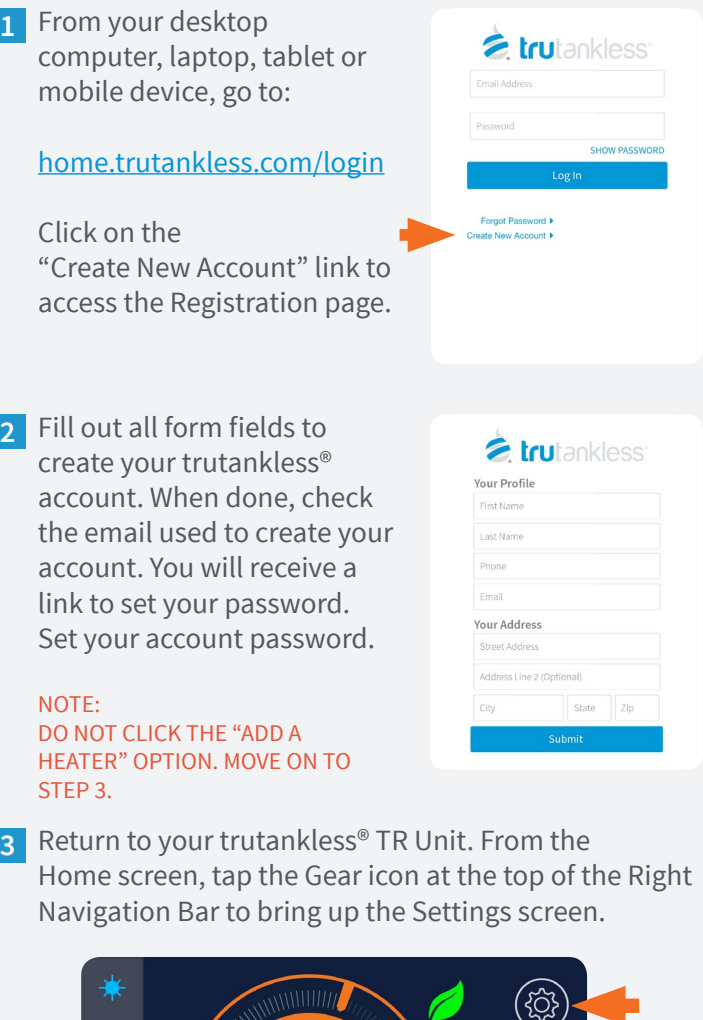

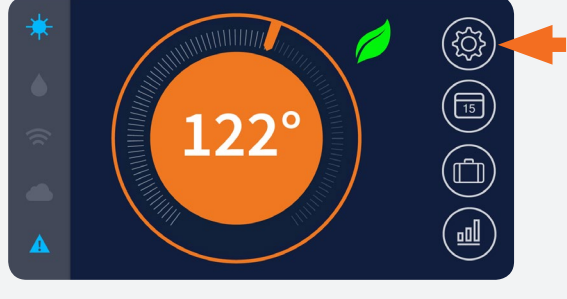

Tap "Wi-Fi" from the Left Navigation Menu to **4** open the Wi-Fi control panel.

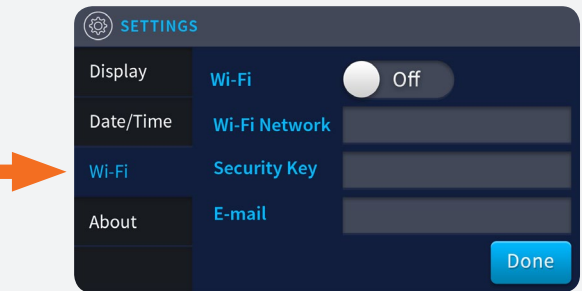

A. Tap the Wi-Fi switch to toggle it to "On". **5**

B. Tap the "Wi-Fi Network" field to bring up the keyboard and enter the name of your wireless network (case-sensitive).

C. Tap the "Security Key" field to bring up the keyboard and enter your Wi-Fi network password (case-sensitive).

D. Tap the "E-Mail" field to bring up the keyboard and enter the email address you used to create your trutankless account in Step 2.

E. Tap "Done" when complete.

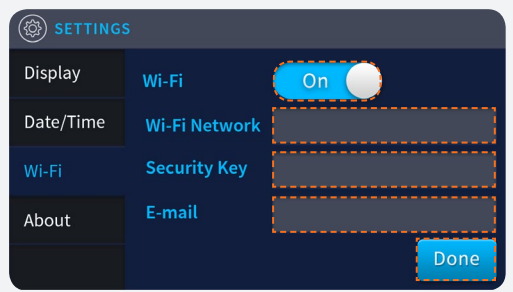

Your trutankless® TR unit should connect to the cloud **6** monitoring service within 30 seconds. Once it has (cloud icon on home screen glows blue), you will receive an email with the subject line:

"TRUTANKLESS DEVICE REGISTRATION"

Click the link provided in the email. You will be asked to name your unit. The cloud will automatically retrieve your unit's serial number.

Set your trutankless® TR unit's DATE / TIME in the **7** Settings Menu for accurate usage reports.

Congratulations! Your trutankless® TR Unit is registered, activated and online. You can now enjoy endless hot water for your home as well as state of the art control and monitoring.

## trutankless.com